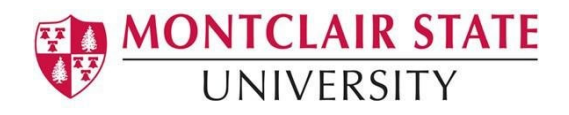

## Anthology Portfolio Guide for Students

Submitting for a Dispositions Review by Your Profession

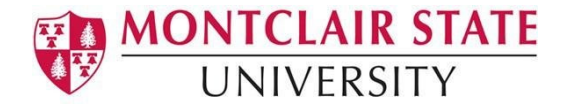

## **Step 1: Log into Your Canvas Account**

- **1.** Enter your **Username** and **Password.**
- **2.** Click **Log In**.

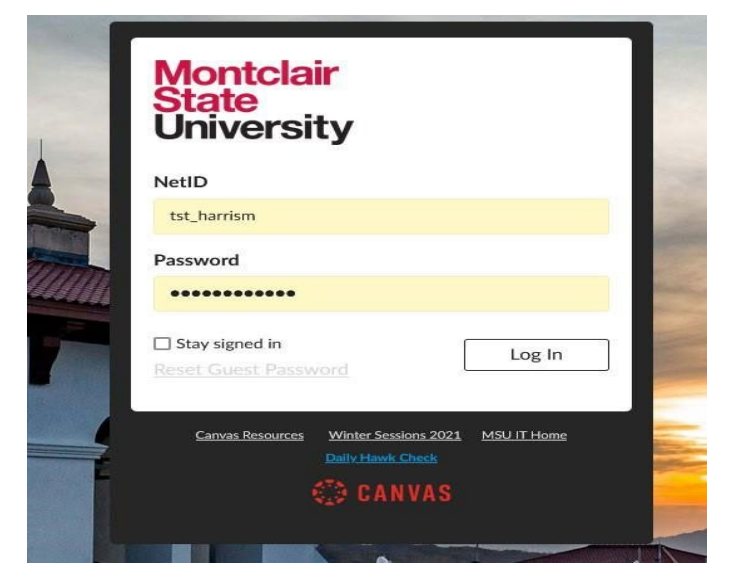

**3.** In your Canvas course, navigate to **Assignments.**

## **4.** Locate and click on the **Professional**

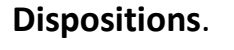

ŧs

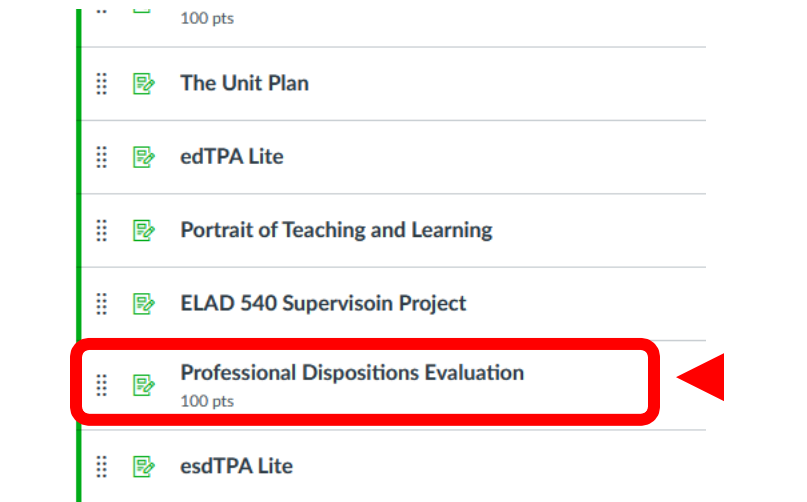

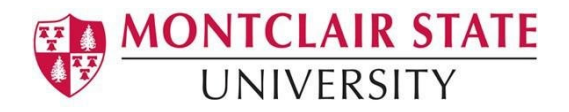

**5.** Click in the box to **Load the assignment in a new window.** This will bring you into the assignment in Anthology Portfolio.

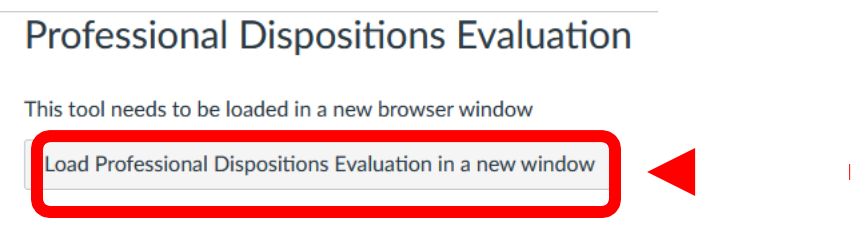

This will open the assignment in Anthology.

**NOTE: There is no work you need to submit for this evaluation. But you do need to submit a text block in order to open the rubric for your professor to complete. Follow these steps.**

- **6.** Review **Assessment Instrument** (rubric) that will be used to assess you, click on its name to view it.
- **7.** In the **Instructions & Resources**, click on the arrow to its left to reveal the instructions and resources.
- **8.** Click **Add Content.**
- **9.** Then select **Text Block** from the resulting drop-down menu.

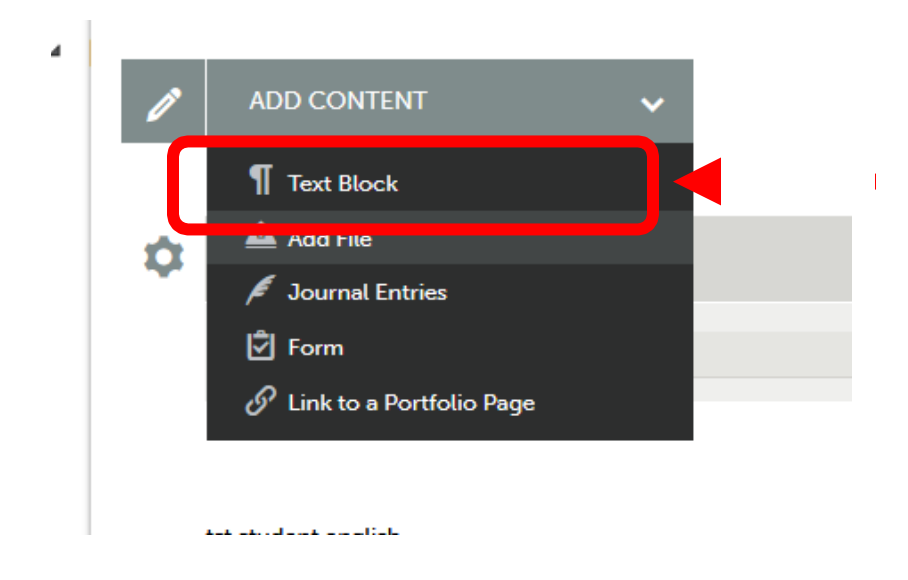

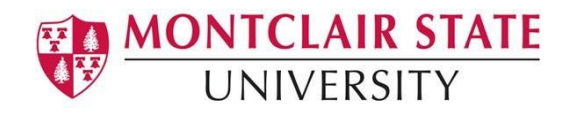

**10.** Select **the Insert Content Here**. A dialog box will appear.

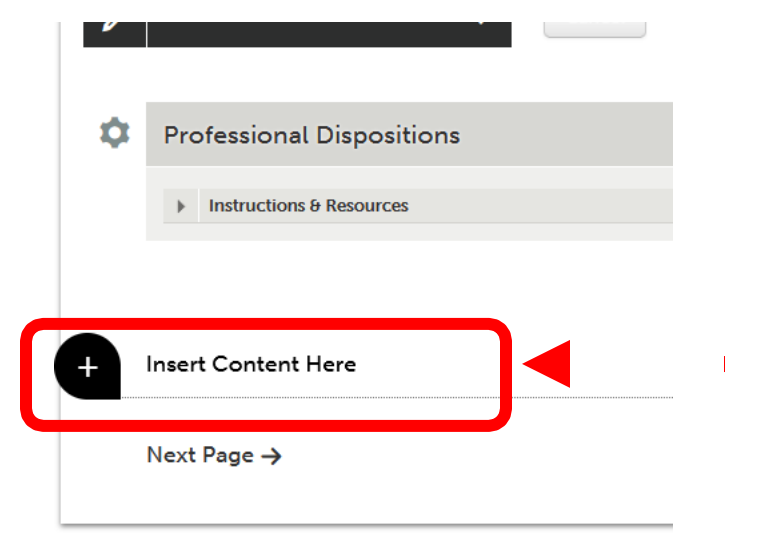

**11.** In the dialog box, **type your name**. Then click **Save**, then **Close**.

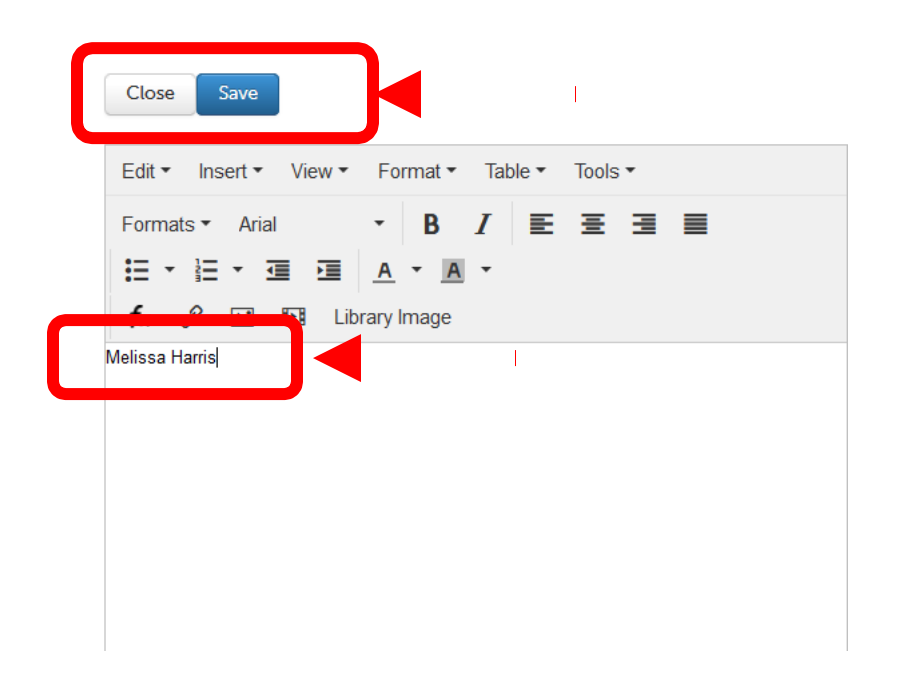

**12.** Click on the **Submit** button.

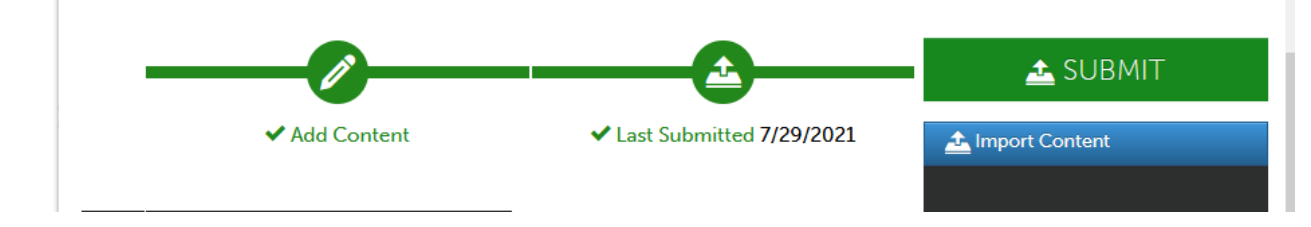

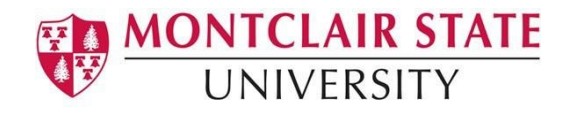

- **13.** Begin typing the **Name(s) of the Assessor(s)** to whom you wish to submit in the Submitting Content window. This is your professor for the course.
- **14.** As you type, matches in the system will appear. When the correct name appears, click on it to select it. The name will appear next to a checkmark to indicate that it has been selected.

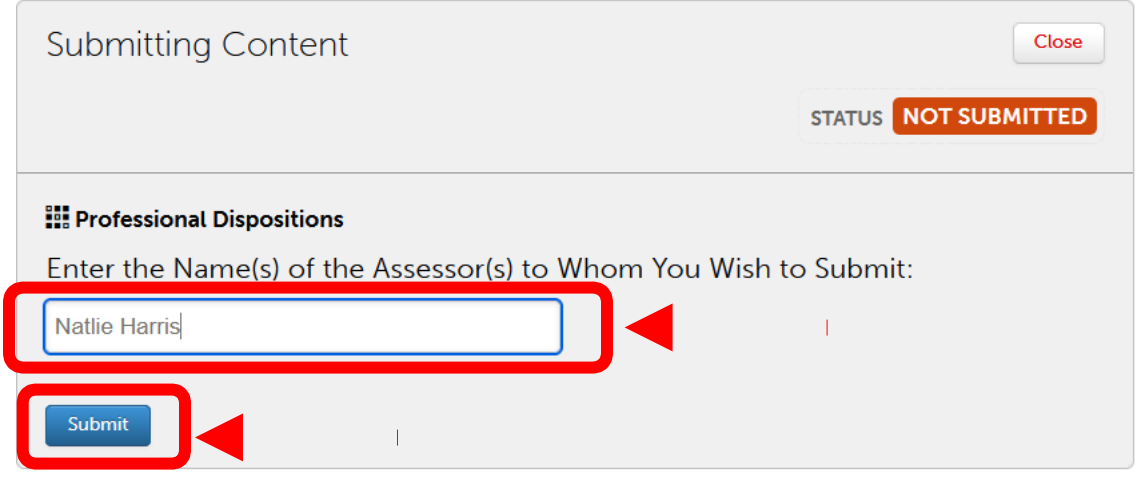

**15.** Click **Submit**.